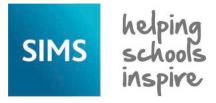

# **Pupil (or Student) Teacher View**

# Viewing and Configuring

The **Pupil** (or **Student**) **Teacher View** page provides class teachers with a summary of the key information relating to any pupil/student in their registration group or class in the current academic year.

- 1. Select Focus | Pupil (or Student) | Pupil (or Student) Teacher View to display the Find Student browser.
- 2. Search for then select the required pupil/student to display the Pupil (or Student) Teacher View page.

NOTE: All the information displayed on this page is read-only. To change any of the information, you must access the appropriate area of SIMS, amend the details then re-open the **Pupil** (or **Student**) **Teacher View** page.

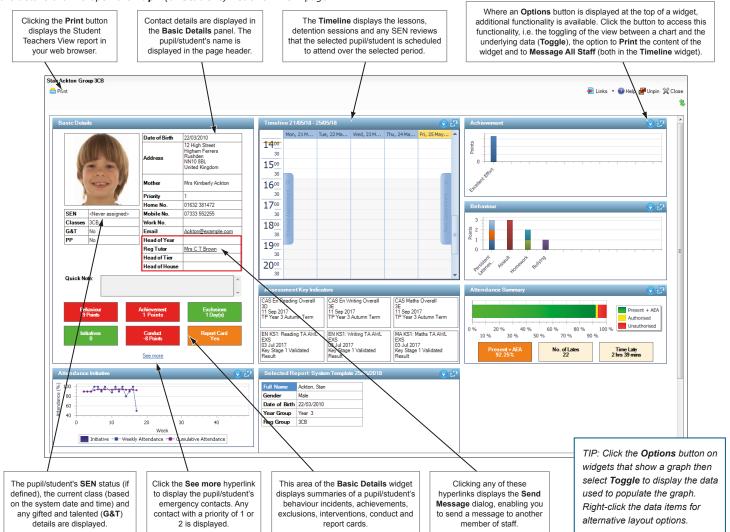

### **Basic Details Widget**

The selected pupil/student's **Basic Details** are displayed. If they have been assigned a **SEN** status, this is displayed as is their current class (in the **Classes** field, based on the system date and time) and any gifted and talented (**G&T**) details.

Details of key members of staff are also displayed. Send an internal message to a member of staff by clicking their hyperlinked name. Send a message to a home contact by clicking their **Email** address.

The **Quick Note** field displays any notes recorded in the pupil/student record. If the note is lengthy, use the up and down arrows to view all the text.

Colour coded and hyperlinked key indicators are displayed, which provide a summary of a pupil/student's behaviour incidents, achievements, exclusions and interventions. Their aggregated conduct points (achievement points minus behaviour points) are also displayed, together with an indication as to whether they have an active report card.

Click a hyperlink to navigate to the area in SIMS where you can view and edit the details. For example, clicking the **Behaviour** hyperlink displays the **Behaviour Management** page.

The totals are coloured based on the settings defined in **Tools | Setups | Pupil** (or **Student) Teacher View**. Please see *Configuring the Pupil* (or *Student) Teacher View* for more information.

Values displayed in red indicate an area of concern that should be closely monitored. Values displayed in green indicate areas that are satisfactory or good. Values displayed in amber indicate that this particular area could be a cause for concern for the selected pupil/student.

Click the **See more** hyperlink to display emergency contact details, where hyperlinks are available on recorded email addresses to facilitate the sending of an email.

### **Timeline Widget**

The pupil/student's timetable is displayed in the **Timeline** widget. By default, the selected pupil/student's timetable is displayed for the current working week. Today's date is indicated on the timeline by a yellow highlight on the date in the heading row. The current time can be deduced by viewing the intersection of the highlighted date in the column header and the highlighted time bar displayed in the row header.

Detention sessions that a pupil/student is scheduled to attend are displayed with a red background and SEN reviews are displayed with an amber background.

TIP: Many of the widgets can be expanded to display its content in full screen mode. Click the **Expand** button to maximise the required widget to full screen mode. Once maximised, the widget can be reduced to its original size by clicking the **Restore** button.

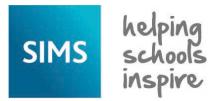

# **Pupil (or Student) Teacher View**

# **Viewing and Configuring**

## Configuring the Pupil (or Student) Teacher View

School administrators can specify the default settings for the **Pupil** (or **Student**) **Teacher View** page, to correspond with the school's behaviour policy and the assessment and attendance monitoring procedures.

Select **Tools | Setups | Pupil** (or **Student**) **Teacher View** to display the **Pupil** (or **Student**) **Teacher View Setup** page.

Alternatively, click the **Pupil/Student Teacher View** button.

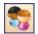

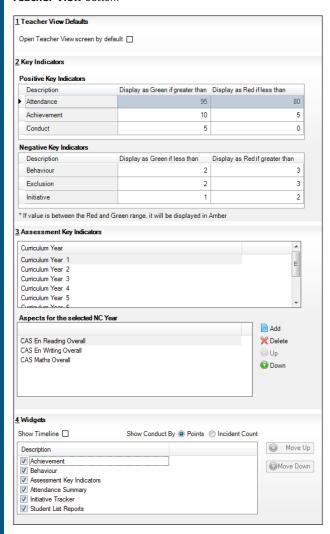

## Setting the Teacher View Defaults

Selecting the **Open Teacher View screen by default** check box changes the functionality of the left-hand icon on the quick launch toolbar to display the **Pupil** (or **Student**) **Teacher View** page. This setting affects only the current user. Click the **Save** button then restart SIMS to affect the change.

### Specifying Key Indicators Colours

The **Attendance**, **Achievement** and **Conduct** information are shown as **Positive Key Indicators** on the **Pupil** (or **Student**) **Teacher View** page because the higher the percentage displayed, the better their attendance.

**Behaviour**, **Exclusion** and **Intervention** information are shown as a **Negative Key Indicators** because a high value shown in these areas suggests there is concern about the behaviour of the selected pupil/student.

- In the Positive Key Indicators panel, click in the Display as Green if greater than cell adjacent to the applicable row heading then enter an appropriate percentage, e.g. 95%.
- Click the associated **Display as Red if less than** cell then enter an appropriate percentage, e.g. 85%.

- 3. Repeat steps 1 and 2 for all **Positive Key Indicators**.
- 4. In the Negative Key Indicators panel, click in the Display as Green if less than cell adjacent to the applicable row header then enter an appropriate value, e.g. 2. If this indicator displays as green on the Pupil (or Student) Teacher View, this suggests that there are no ongoing behavioural problems to address.
- 5. Click the associated **Display as Red if greater than** cell then enter an appropriate value, e.g. **3**.
- Repeat steps 3 and 4 for all **Negative Key Indicators** then click the **Save** button.

#### **Specifying the Assessments to be Displayed**

Appropriate Key Stage levels of attainment can be displayed as part of the **Assessment Key Indicators** summary on the **Pupil** (or **Student**) **Teacher View** page.

- In the Assessment Key Indicators panel, highlight the required Curriculum Year.
- 2. Click the **Add** button in the **Aspects for the selected NC Year** section to display the **Aspect Browser** dialog.
  - NOTE: A maximum of six aspects can be selected. If six aspects are already displayed, delete one from the list before adding another.
- Click the + or symbols to expand or contract the list then select the check box adjacent to each required category to filter the list. Click anywhere on the Name row then click the Select button to save the selection. Repeat this process for each aspect you wish to select.

The selected aspects are displayed in the **Aspects for the selected NC Year** panel.

4. Click the Save button.

#### Selecting the Widgets to Display

You can define the range of widgets displayed on the Pupil (or Student) Teacher View and the order in which they are displayed. It is also possible to toggle the display of the **Timeline** widget.

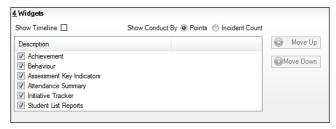

- $1. \quad \text{In the $\textbf{Widgets}$ panel, select the $\textbf{Show Timeline}$ check box, if required.}$
- Select how the conduct is displayed by selecting the **Points** or **Incident** Count radio button.
- 3. Select the check box of the other widget(s) you wish to display.
- Set the widget display order by clicking a widget then clicking either the Move Up or Move Down button.
- 5. Click the **Save** button.

TIP: The **Basic Details** widget is always displayed as the first widget. If selected, the **Timeline** widget is always displayed as the second widget.

The display order of the widgets in this panel represents the order in which they will be displayed on the Pupil (or Student) Teacher View.

# **CAPITA**

Capita SIMS, Franklin Court, Priory Business Park, Cardington, Bedfordshire MK44 3JZ
Tel: 01234 838080 Fax: 01234 832036 Email: info@capita-sims.co.uk Web: www.capita-sims.co.uk

© Capita Business Services Ltd 2018. All rights reserved. No part of this publication may be reproduced, photocopied, stored on a retrieval system, translated or transmitted without the express written consent of the publisher.

Version 7.182 - 1.0 Release Date: 13/07/2018